# FUJITSU Software

Infrastructure Manager Management Pack for

VMware vRealize Operations Manager 1.0

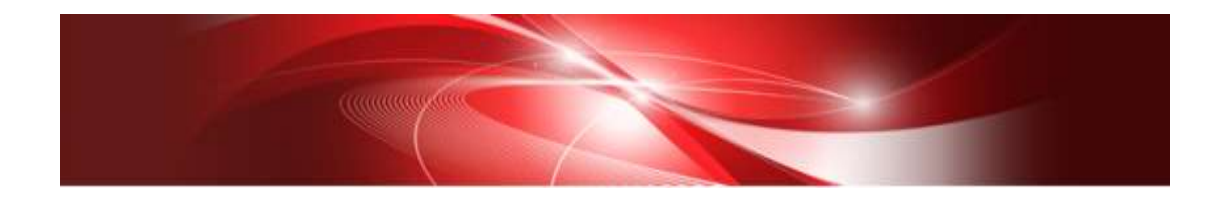

Setup Guide

CA92344-2512-01 August 2018

## **Contents**

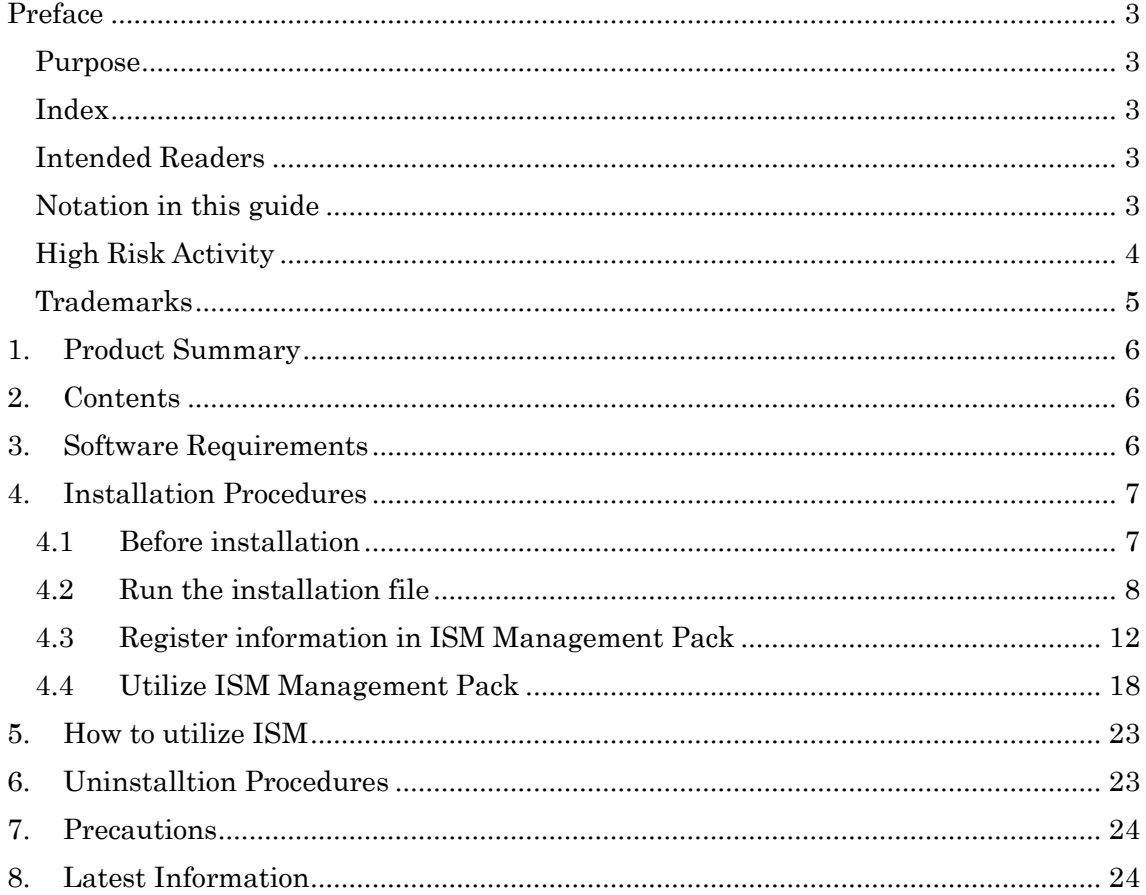

## <span id="page-2-0"></span>Preface

### <span id="page-2-1"></span>Purpose

This Setup Guide describes the installation procedure, precautions on usage and information for FUJITSU Software Infrastructure Manager Management Pack for VMware vRealize Operations Manager 1.0 (hereafter referred to as "ISM Management Pack").

<span id="page-2-2"></span>Index

- 1. [Product Summary](#page-5-0)
- 2. [Contents](#page-5-1)
- 3. [Software Requirements](#page-5-2)
- 4. [Installation Procedures](#page-6-2)
- 5. [How to utilize ISM](#page-22-0)
- 6. [Uninstallation Procedures](#page-22-1)
- 7. [Precautions](#page-23-0)
- 8. [Latest Information](#page-23-1)

#### <span id="page-2-3"></span>Intended Readers

This guide is designed for readers who have sufficient knowledge on hardware and software, such as system administrators, network administrators, facility administrators and related service providers.

#### <span id="page-2-4"></span>Notation in this guide

Notation

Keyboard

Keystrokes with no printed characters are displayed by key icons, such as [Enter] or [F1]. For example, [Enter] means press key labeled [Enter].

### Multiple lines

Thick multiple lines are ruled before the important information for each procedure as follows:

#### Point

Describes important information for each subject.

### Note

Describes subjects where attention is necessary.

Variables:  $\langle$  xxx $\rangle$ 

Represents variables that can be replaced by numerical values or text strings in accordance with the environment.

Example: <IP address>

#### Abbreviations

In this guide, the following abbreviations may be used.

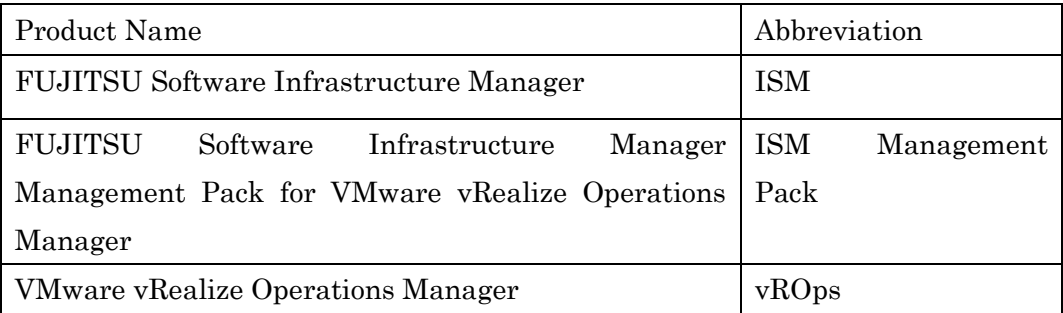

#### Terms

For the major terms and abbreviations used in this manual, see "Infrastructure Manager V2.3 Glossary."

#### <span id="page-3-0"></span>High Risk Activity

The Customer acknowledges and agrees that the Product is designed, developed and manufactured as contemplated for general use, including without limitation, general office use, personal use, household use, and ordinary industrial use, but is not designed, developed and manufactured as contemplated for use accompanying fatal risks or dangers that, unless extremely high safety is secured, could lead directly to death, personal injury, severe physical damage or other loss (hereinafter "High Safety Required Use"), including without limitation, nuclear reaction control in nuclear facility, aircraft flight control, air traffic control, mass transport control, medical life support system, missile launch control in weapon system. The Customer shall not use

the Product without securing the sufficient safety required for the High Safety Required Use. In addition, Fujitsu (or other affiliate's name) shall not be liable against the Customer and/or any third party for any claims or damages arising in connection with the High Safety Required Use of the Product.

#### <span id="page-4-0"></span>**Trademarks**

Microsoft, Windows, Windows Vista, Windows Server, Hyper-V, Active Directory, and the titles or names of other Microsoft products are trademarks or registered trademarks of Microsoft Corporation in the United States and other countries.

VMware, VMware logo, VMware ESXi, VMware SMP, and vMotion are trademarks or registered trademarks of VMware, Inc. in the United States and other countries.

All other company and product names are trademarks or registered trademarks of the respective companies.

All other products are owned by their respective companies.

All Rights Reserved, Copyright (C) Fujitsu Limited 2018

## <span id="page-5-0"></span>1. Product Summary

This Management Pack software is designed to extend the user interface of VMware vRealize Operations Manager (hereafter referred to as "vROps") to enable the use of the functions of FUJITSU Software Infrastructure Manager (hereafter referred to as "ISM") from vROps console to integrate the infrastructure management. This Management Pack software enables you to operate ISM directly from the vSphere Web Client.

## <span id="page-5-1"></span>2. Contents

This Management Pack software is composed of the following five (5) files:

- InfrastructureManagerAdapterMP.pak
- Readme.txt
- Readme\_en.txt
- Setup Guide (Japanese)
- Setup Guide<sup>(\*this document)</sup>

## <span id="page-5-2"></span>3. Software Requirements

Applications that must be installed:

- FUJITSU Software Infrastructure Manager V2.3 and later
- VMware vRealize Operations Manager 6.3 and later

Minimum Browser Version Requirements:

- Microsoft Internet Explorer11 or later
	- \*For the 3D view functions of ISM, you must install the latest version; 11.0.19 or later
- Mozilla Firefox 34 or later
- Google Chrome 46 or later

Please refer to the User's Manual of ISM for more information

## <span id="page-6-2"></span><span id="page-6-0"></span>4. Installation Procedures

This section explains installation procedures of ISM Management Pack into vROp Please execute the following four (4) steps:.

- 1 [Before installation](#page-6-1)
- 2 [Run the installation file](#page-7-0)
- 3 [Register information in ISM Management Pack](#page-10-0)
- 4 [Utilize ISM Management Pack](#page-17-0)

### <span id="page-6-1"></span>4.1 Before installation

Decompress the zip file of this product and save InfrastructureManagerAdapterMP.pak locally.

#### <span id="page-7-0"></span>4.2 Run the installation file

4.2.1 After starting the browser, connect to "https: // <IP address of vOPs>/ui" and log in to vROps as administrator.

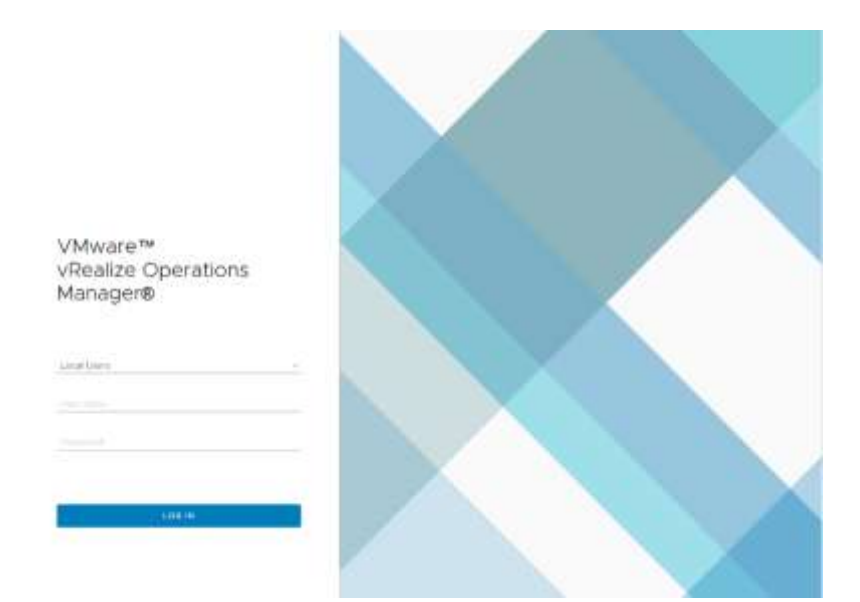

4.2.2 After logging in to vROps, click the [Administration] tab, the following screen is displayed. Select [Solutions] from the left pane and click the [Add] button.

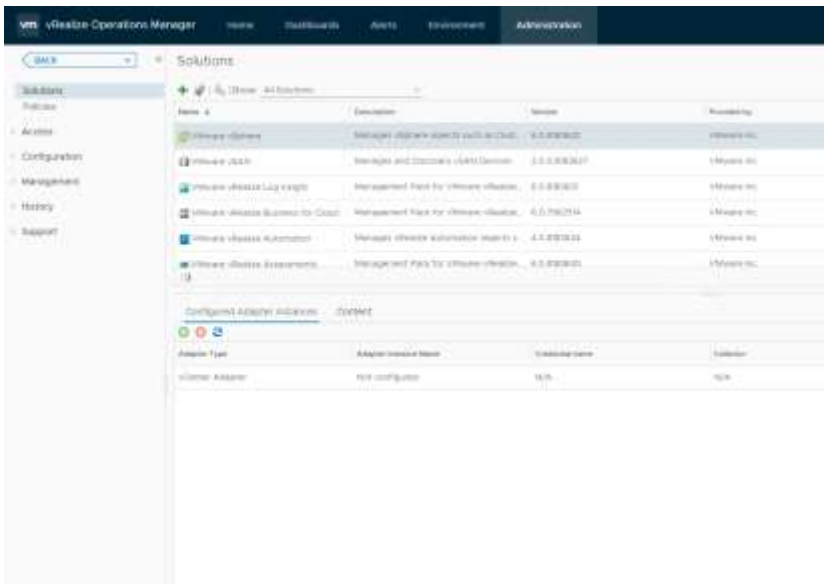

4.2.3 The [Add Solution] dialog is displayed. Click the [BROWSE] button. Select the PAK file and click [Open].

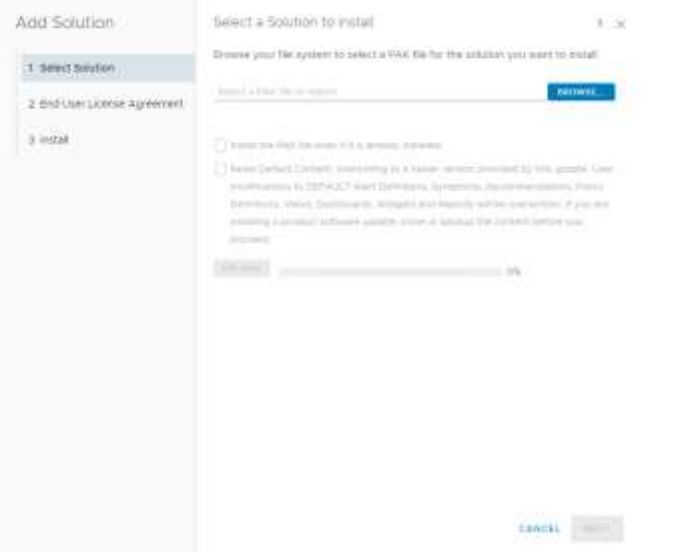

4.2.4 The message "The selected file is ready to upload and install. Click Upload to continue" is displayed. Click [UPLOAD].

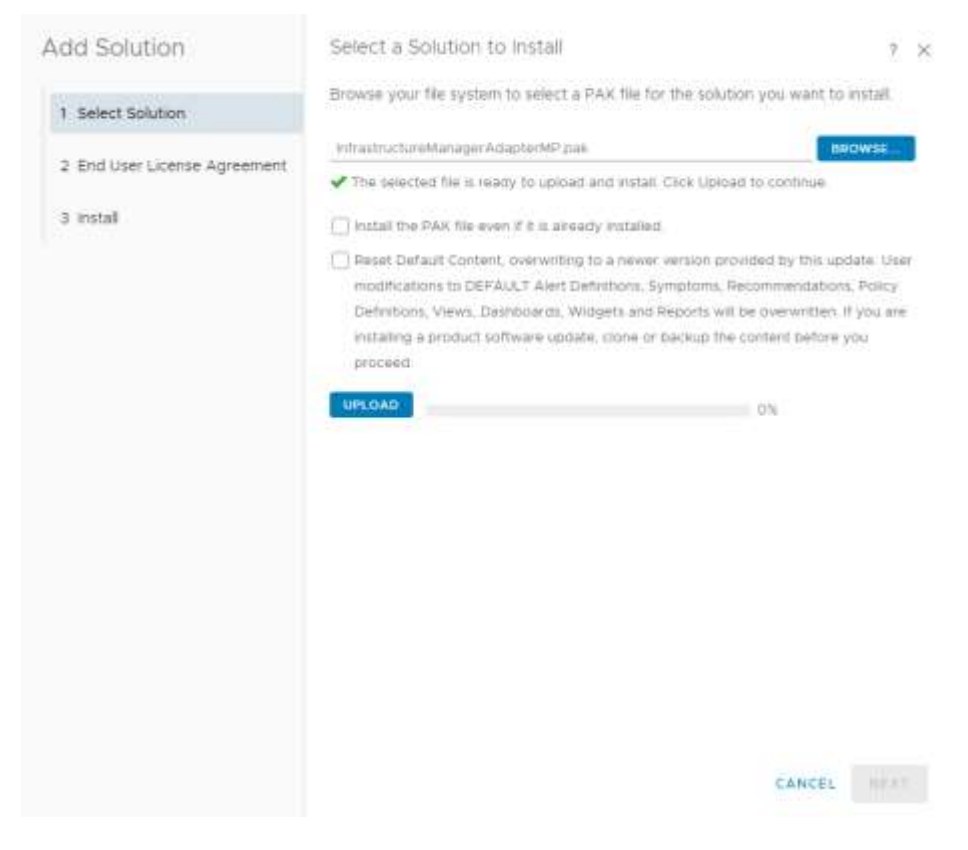

## 4.2.5 Click [NEXT].

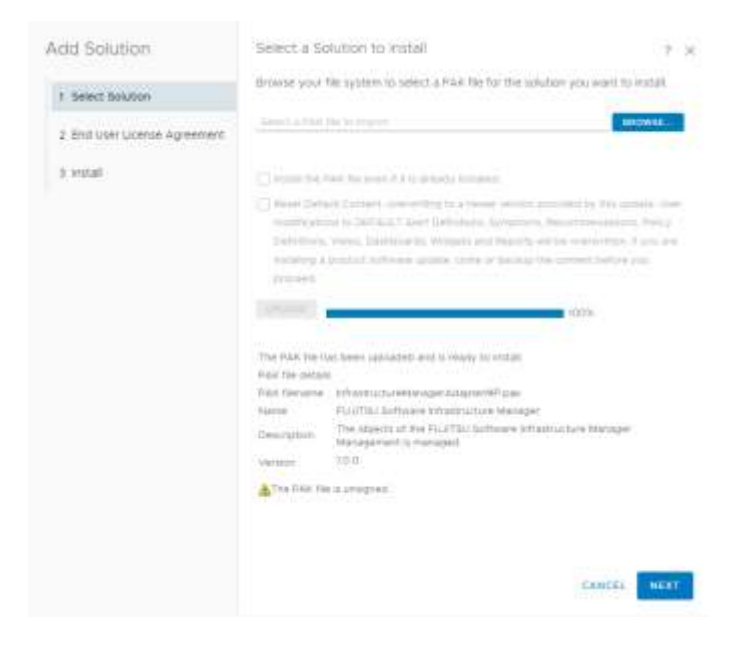

## 4.2.6 The installation confirmation dialog is displayed. Click [YES].

## Confirmation

You have selected a solution that is unsigned. Install this solution?

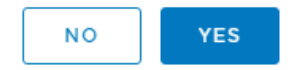

4.2.7 [End User License Agreement] is displayed. Check "I accept the terms of this agreement", and click [NEXT].

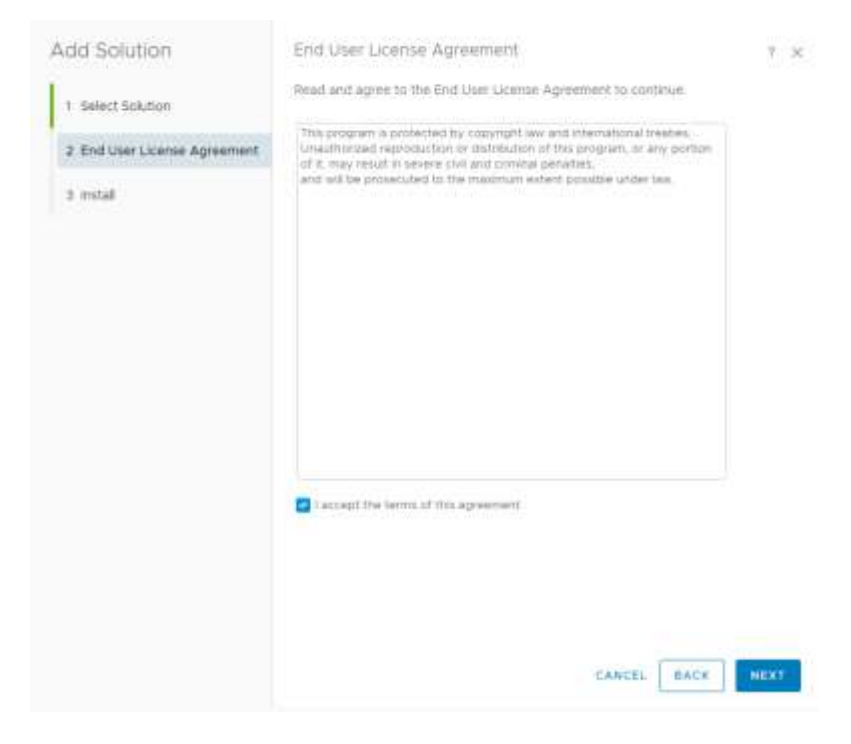

4.2.8 Installation starts. [FINISH] is displayed in [Installation Details]. Click [FINISH].

<span id="page-10-0"></span>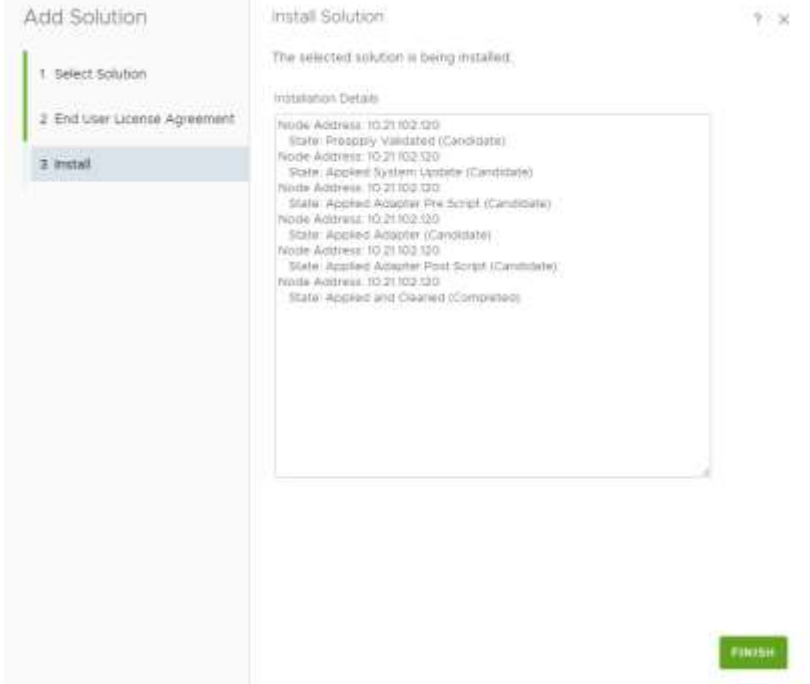

### <span id="page-11-0"></span>4.3 Register information in ISM Management Pack

Register various information of vROps and ISM in the ISM Management Pack.

4.3.1 After logging in to vROps, click [Administration] tab and the following screen is displayed. Select [Solutions] from the left pane and select [FUJITSU Software Infrastructure Manager] in [Configured Adapter Instances]. Once selected, click the [Configure].

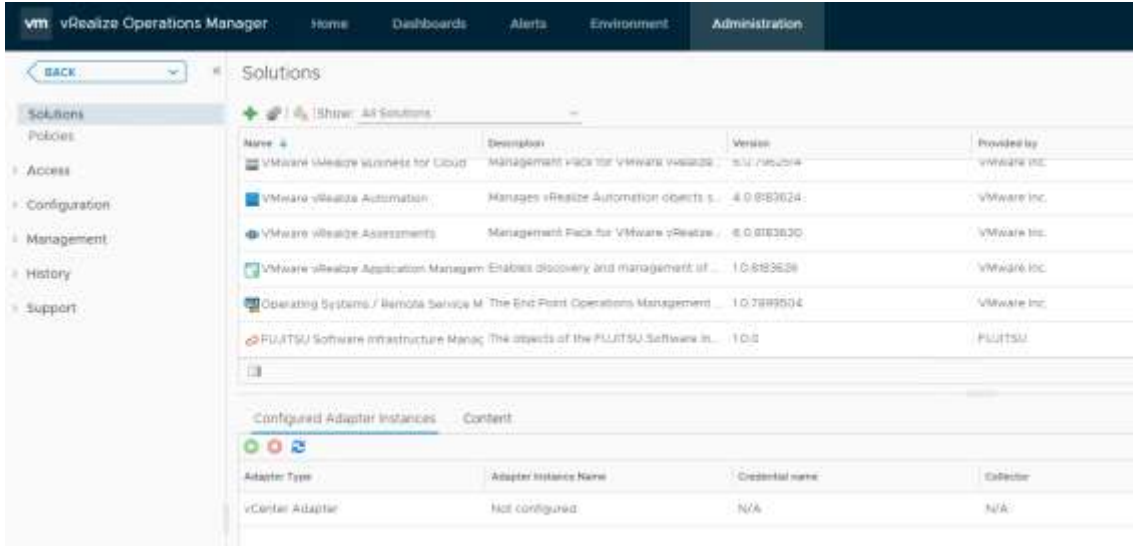

4.3.2 When the [Manage Solution] dialog opens, enter the following items. Display Name (imperative): Input Display Name (ex. ISM Management Pack for vROps)

Description (optional): Input Description

 Management IP (imperative): Input IP address of target ISM (ex. 192.168.100.10) Management Port (imperative): Input target ISM Port (ex. 25566)

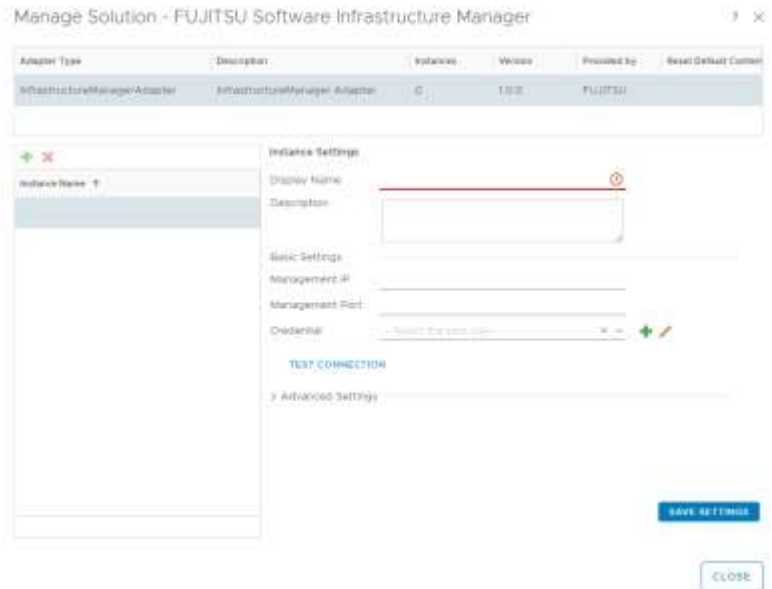

4.3.3 When inputting [Instance Settings] is completed, click the [Add New] button on the right side of [Credential].

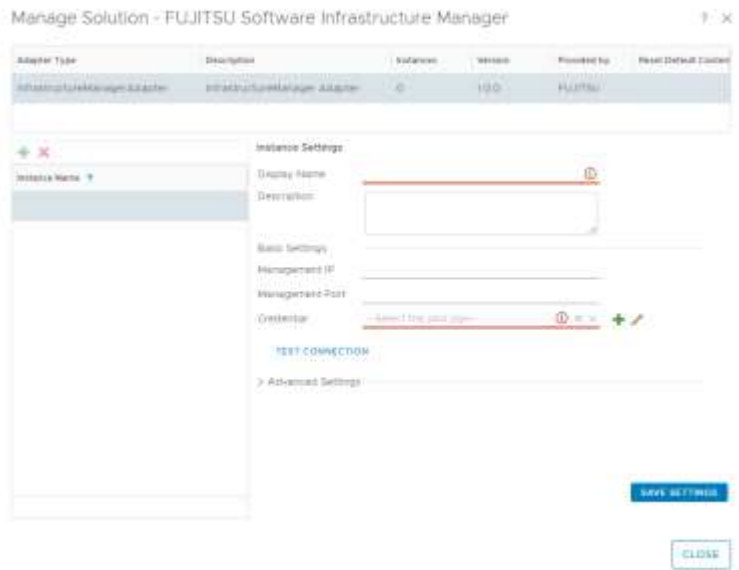

4.3.4 When the [Management Credential] dialog opens, enter the following information and click [OK].

Credential name (imperative): Input Credential name (ex. ISM Management Pack for vROps)

Username (imperative ): Input username of target ISM Password (imperative): Input password of target ISM (ex. 192.168.100.10) vRealize Username(imperative): Input user name of vROps vRealize Password(imperative): Input password of vROps

## Manage Credential

 $? \times$ 

OK

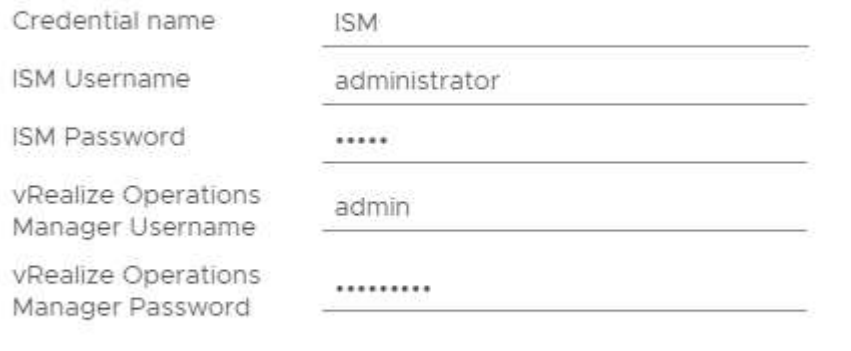

CANCEL

## 4.3.5 Click [Test connection].

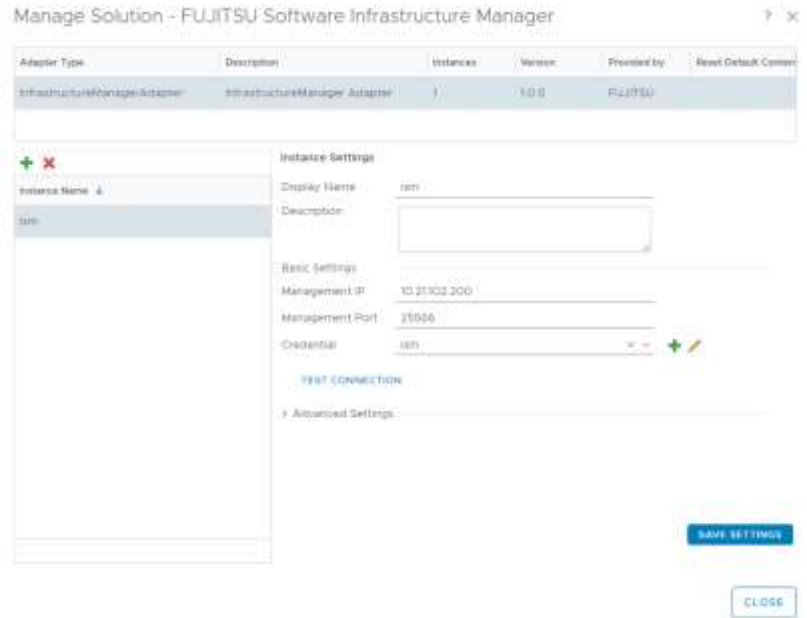

4.3.6 When the message [Test connection successful] is displayed, click [OK].

## Info

Test connection successful.

оĸ

## 4.3.7 Click [SAVE SETTINGS].

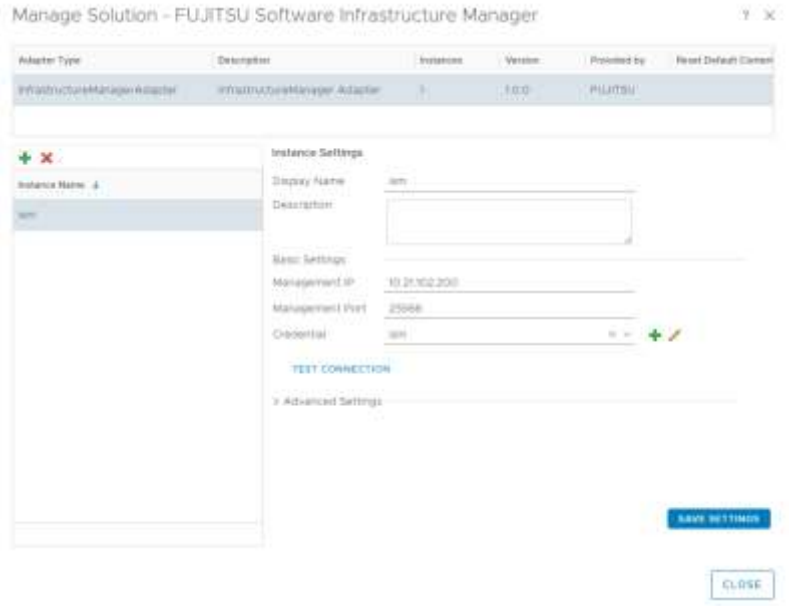

## 4.3.8 Click [OK].

## Info

Adapter instance successfully saved.

 $\overline{\mathsf{OK}}$ 

## 4.3.9 Click [Close] to close the [Manage Solution] dialog.

Manage Solution - FUJITSU Software Infrastructure Manager  $7 ×$ **Read Default Contem** Adapter Type **Description Instances** Menton Provided by  $\overline{m}$ InfrastructureManagerAinsplan InfrastructureManager Adapter 14 **PLUTSU** Instance Settings  $+ x$ Display Name  $\min[$ Instance Name: 4 Description um. Basic Settings 10:21102:200 Management (P) Management Port 25566 Credential  $1 - 41$ nm. **TEST CONNECTION** > Advanced Settings SAVE SETTINGS CLOSE

17

### <span id="page-17-0"></span>4.4 Utilize ISM Management Pack

### 4.4.1 Checking information on the dashboard

- 1. Start vRealize Start Operations Manager.
- 2. Select [Dashboards] and click [Infrastructure Manager] in the left pane.

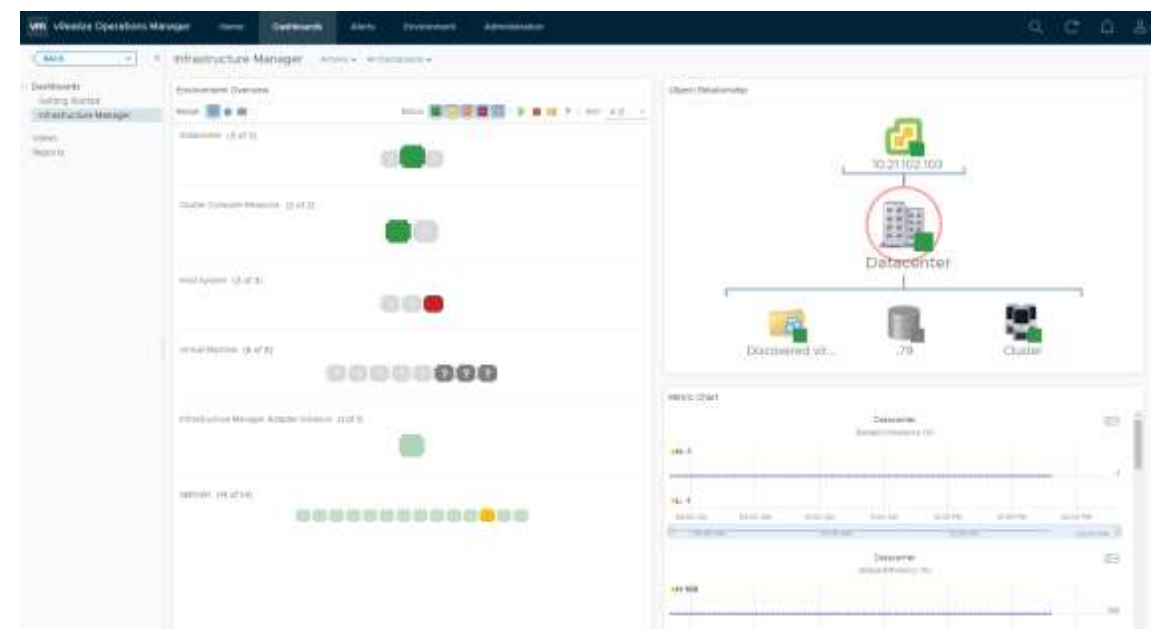

3. Clicking any object displayed in [Host System] in the [Environment Overview] widget display the configuration diagram in the [Object Relationship] widget and the graph on the [Metric Chart].

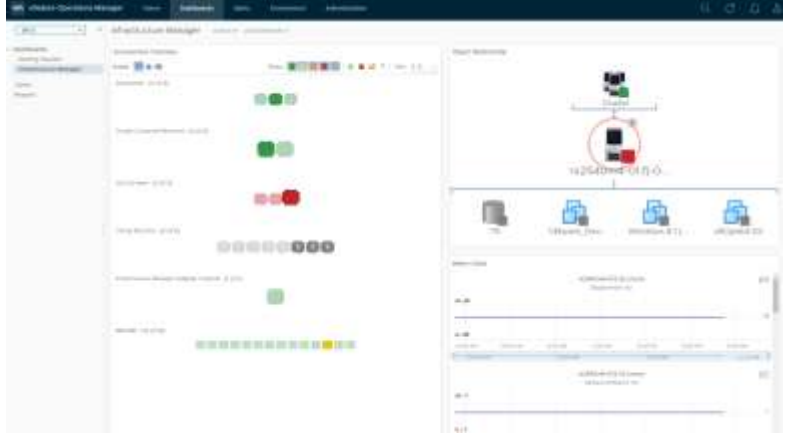

4. Click on any host system displayed in the [Object Relationship] widget and click on [Details] to go to the detailed screen of the host concerned.

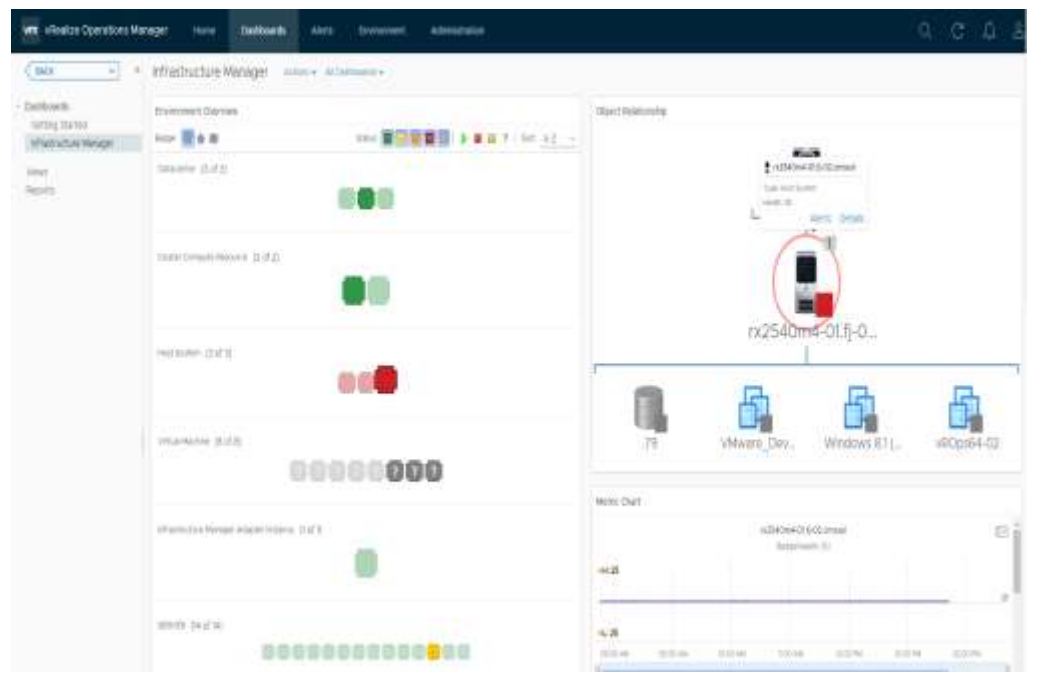

#### 4.4.2 Troubleshooting using ISM Management Pack

In the vROps environment where ISM Management Pack is installed, you can easily identify the failed physical host and check its status with ISM. Here is an example of work until failure occurs in the physical host and the state is checked with ISM.

- 1. Start vRealize Operations Manager.
- 2. Select "Dashboard" and click "Infrastructure Manager".

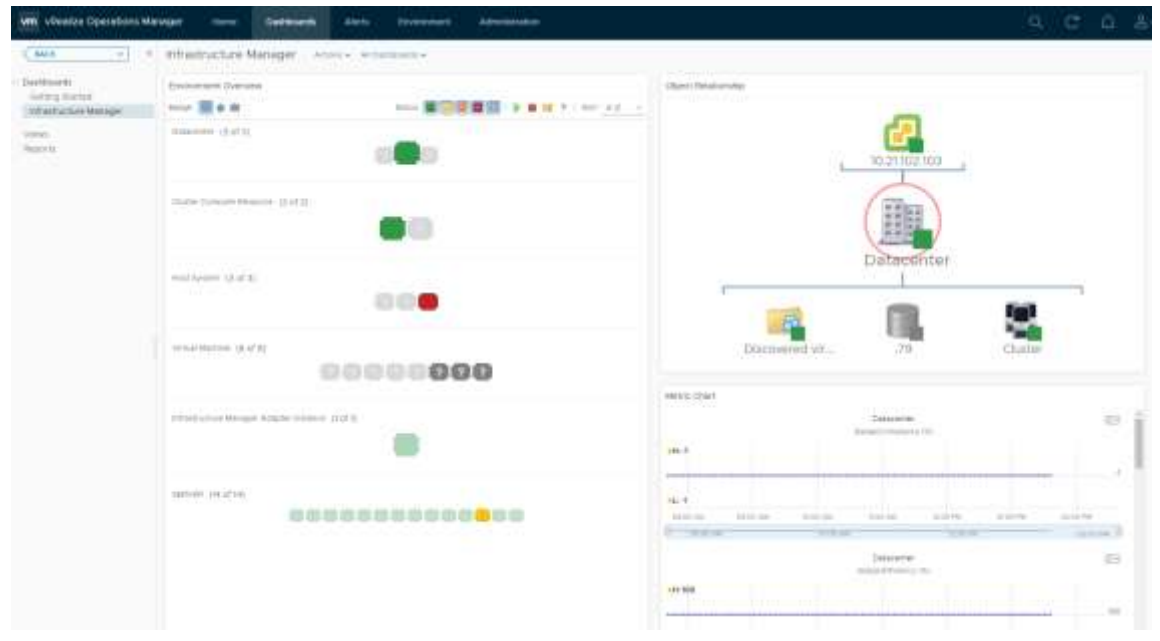

3. Click the object where the error occurred. A graphic is displayed in the [Object Relationship] widget and a graph in [Metric Chart].

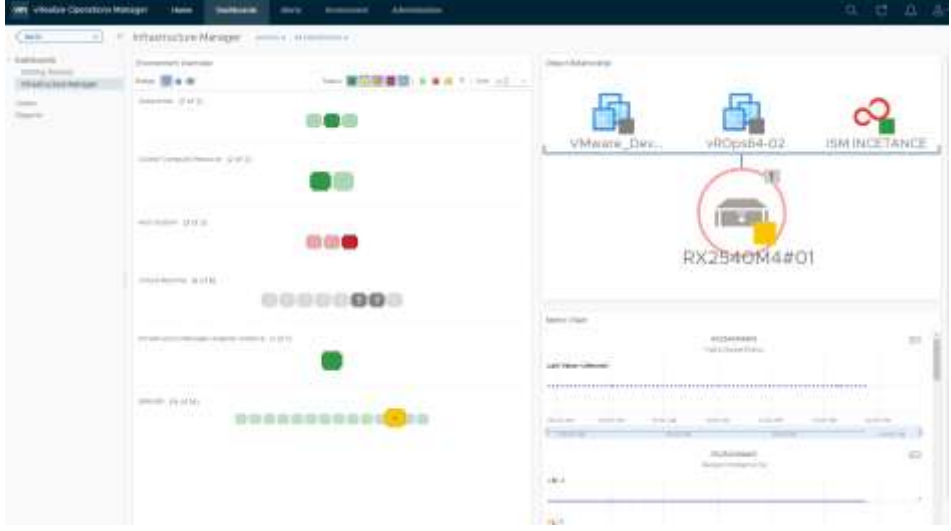

4. If you select a failed host from the configuration diagram displayed in the [Object Relationship] widget, a pop-up appears at the top. Click [Details] on the pop-up.

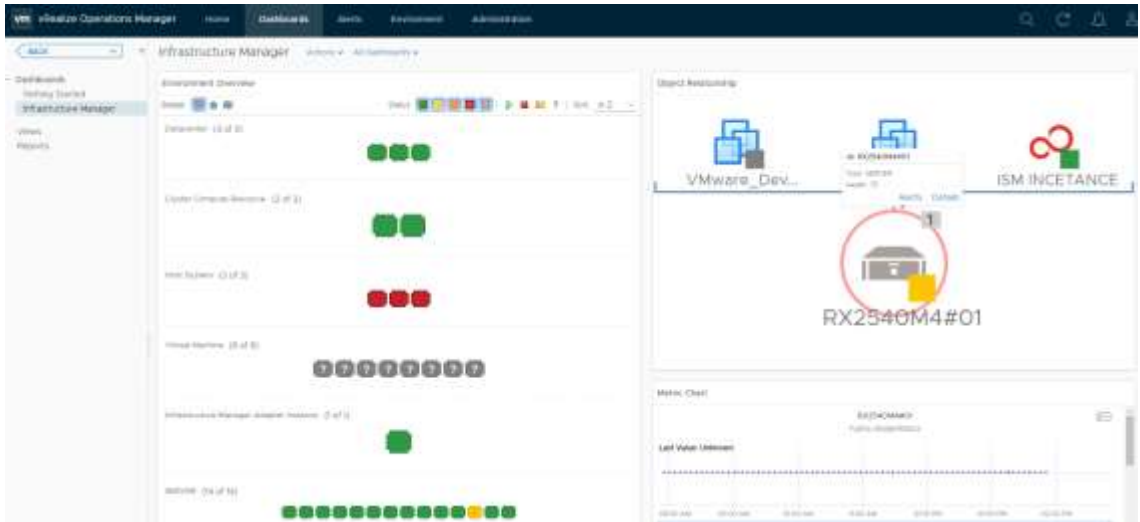

5. Clicking [Details] transitions to the environment screen of the host. Select the [Actions] and click [Search Infrastructure Manager for node].

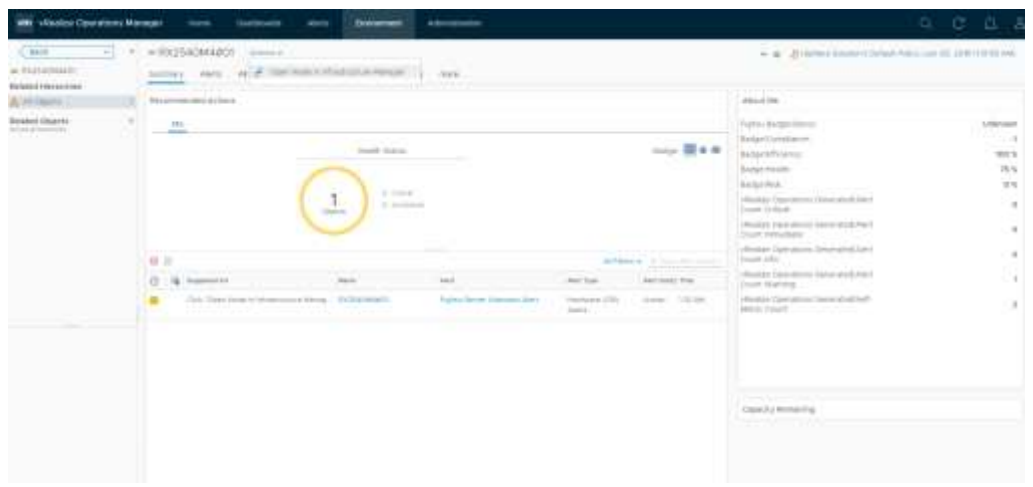

6. ISM opens in a new window and automatically transitions to the node screen of the failed host.

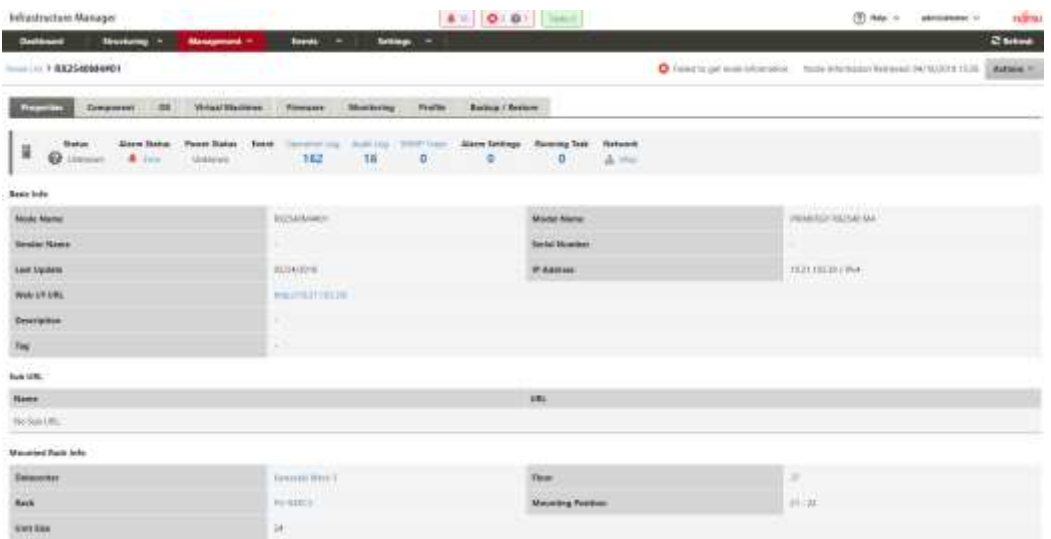

## <span id="page-22-0"></span>5. How to utilize ISM

Please refer to the User's Manual of ISM for how to utilize each function of ISM.

## <span id="page-22-1"></span>6. Uninstalltion Procedures

Uninstall procedures are as follows.

## vROps 6.5 and previous version

Please refer to the following page of VMware Co., Ltd. and execute the deletion. Removing a solution from VMware vRealize Operations Manager 6.x (2114441) <https://kb.vmware.com/s/article/2114441>

## vROps 6.6 and later

Execute following procedure.

- 1. Start vRealize Operations Manager.
- 2. When you click [Administration] tab, the following screen is displayed. Please select [Solutions] and select [Fujitsu Software Infrastructure Manager] from [Configured Adapter Instances]. Afterwards, click [Uninstall Solution] button.

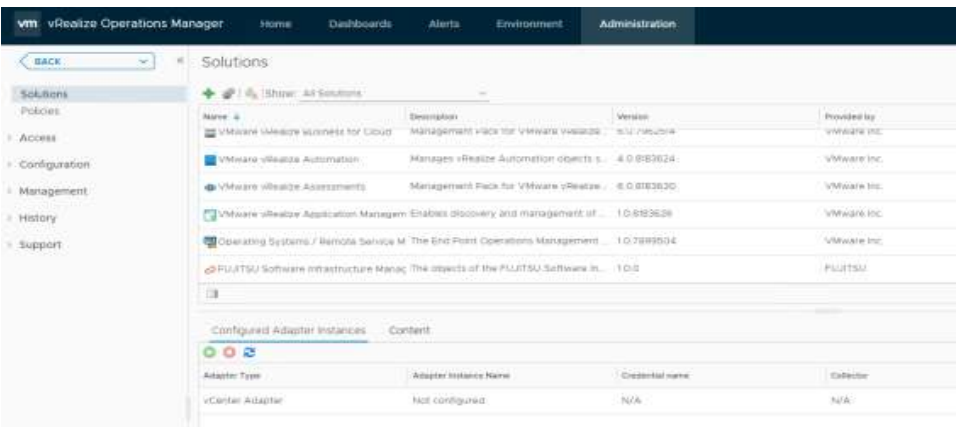

3. [WARNING] dialog is displayed, and check [I understand the risk and agree] and click [OK].

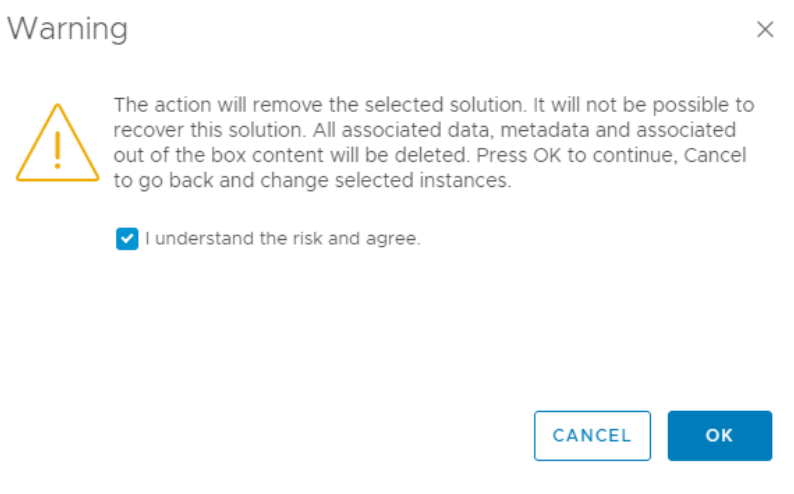

4. ISM Management Pack is deleted.

## <span id="page-23-0"></span>7. Precautions

- 7.1 NOTE: To use ISM Management Pack, purchase and installation of ISM is required. Refer to the ISM User's Manual for more details. Without installing ISM, this Management Pack does not work properly.
- 7.2 NOTE: To use ISM Management Pack, installation of and connection to vROps are required. Refer to the product guides of VMware for more details.

#### <span id="page-23-1"></span>8. Latest Information

 For the latest information about ISM Management Pack, please refer to the web page below.

[http://www.fujitsu.com/jp/products/software/infrastructure-software/infrastructure](http://www.fujitsu.com/jp/products/software/infrastructure-software/infrastructure-software/ism/)[software/ism/](http://www.fujitsu.com/jp/products/software/infrastructure-software/infrastructure-software/ism/)